## **Инструкция регистрации в электронной библиотеке «Академия»**

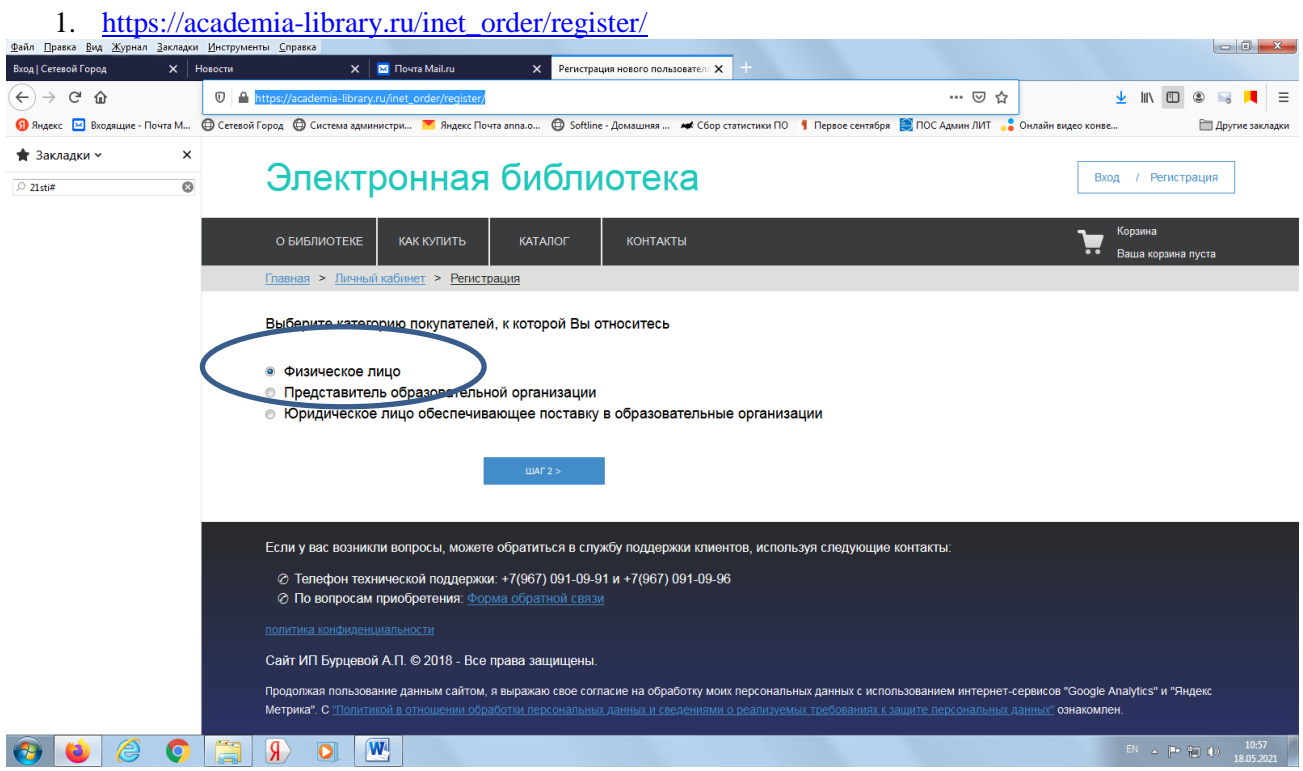

2. Логин и пароль придумать самому (не должен повторяться с другими преподавателями), **ЗАПОЛНИТЬ Обязательные поля и нажать «Регистрация»**<br>© Сетевой Город © Система администри... <sup>™</sup> Яндекс Почта аппа.о... © Softline - Домашняя... <del>«С</del> бор статистики ПО 1 Первое сентября © ПОС Админ ЛИТ • Онлайн видео кон

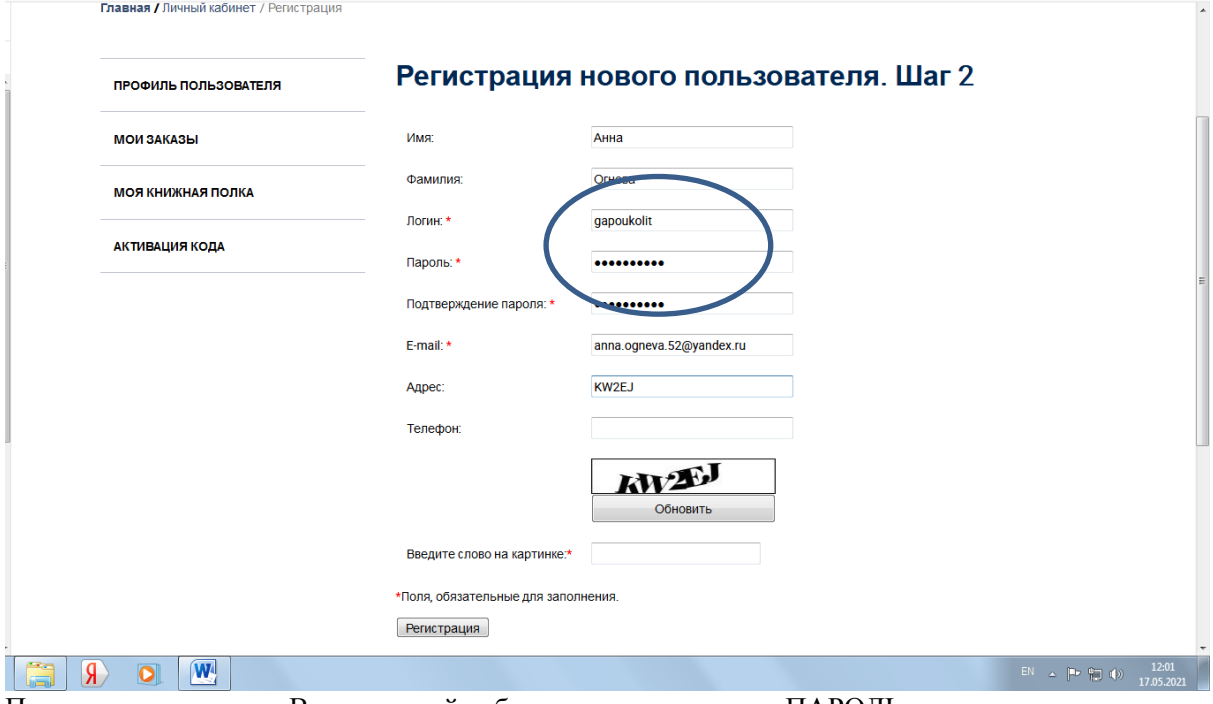

3. Программа переводит Вас в личный кабинет, где надо внести ПАРОЛЬ – можно первоначальный. Или придумать новый, далее после ввода предлагаемого текста, сохранить новые данные:

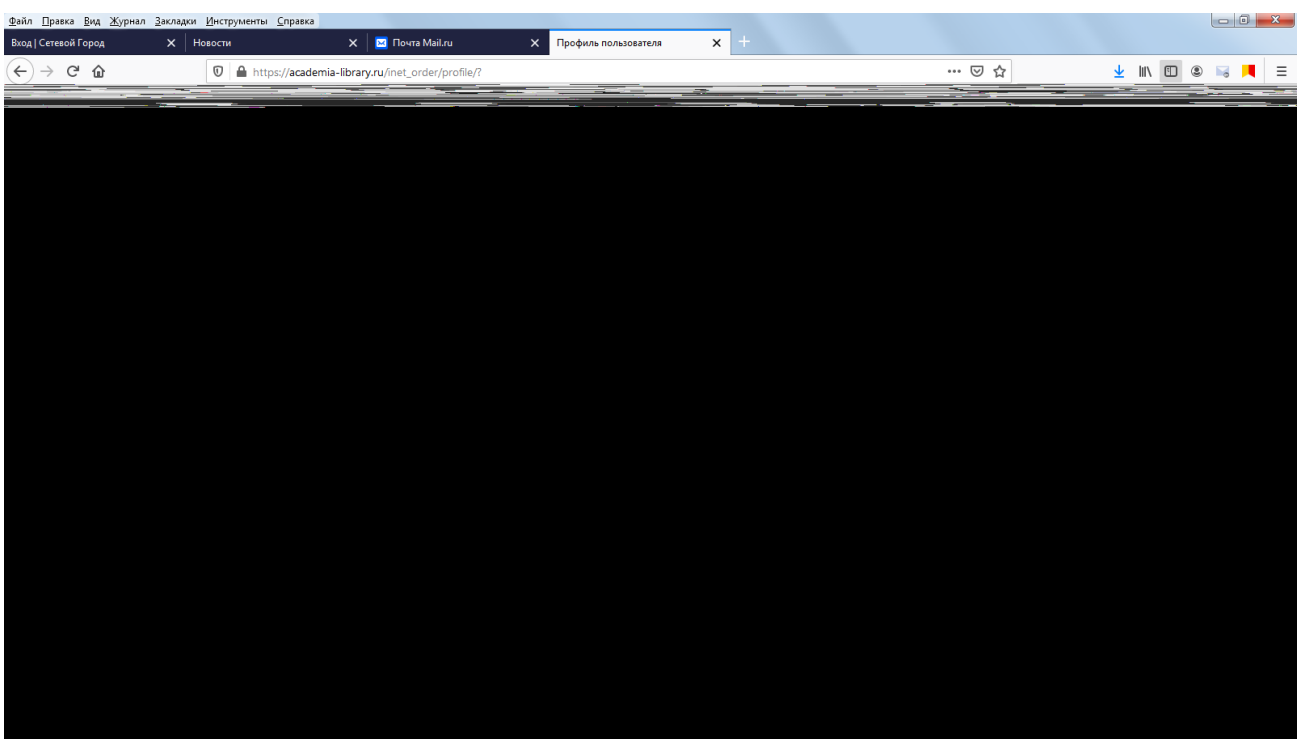

4. Переходим в пункт АКТИВАЦИЯ и вводим в поле «Код доступа» - выбираете СВОЙ из списка в начале инструкции, ставим «галочку» в пользовательских соглашениях, нажимаем АКТИВИРОВАТЬ. После чего выходит сообщение: *Активация прошла успешно. Издание добавлено на книжную полку.*

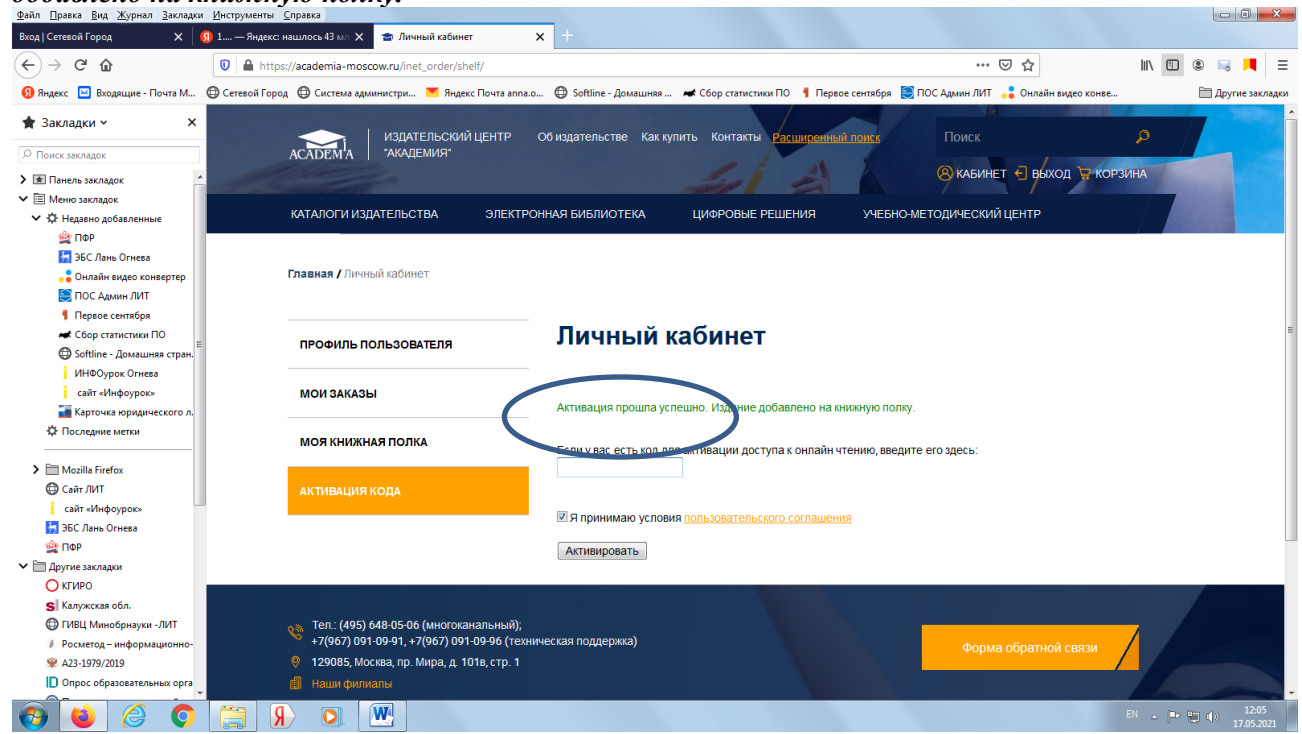

Далее разрешена работа в личном кабинете со списком литературы, оплаченной ЛИТ: при входе в личный кабинет вводите свой логин и пароль, ссылка на вход в личный кабинет:

<https://academia-library.ru/>